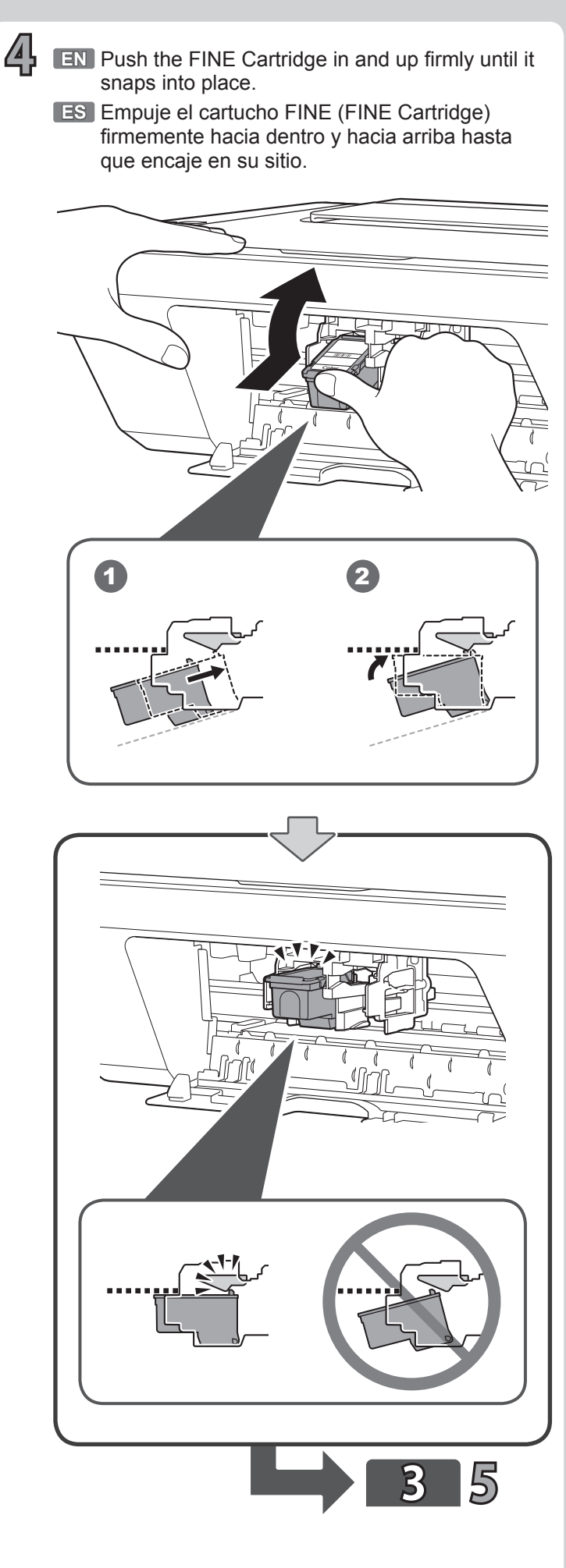

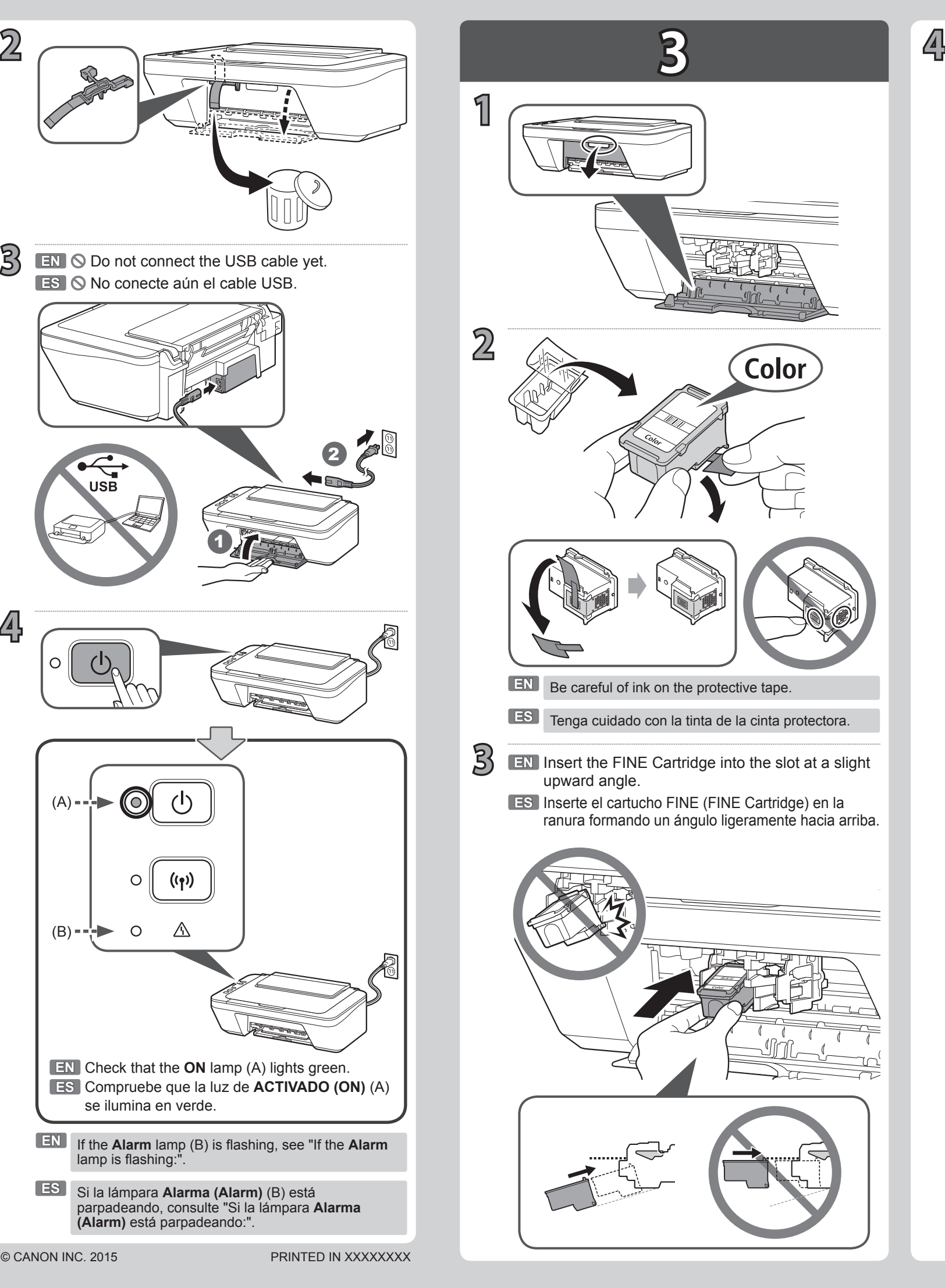

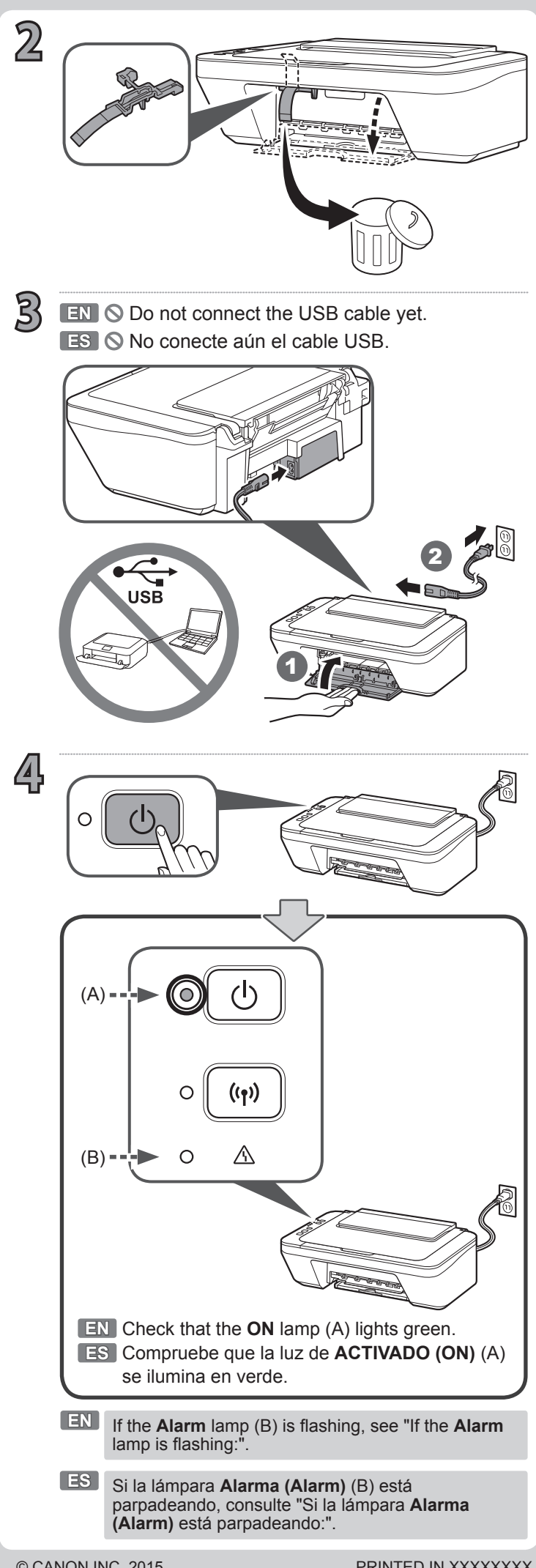

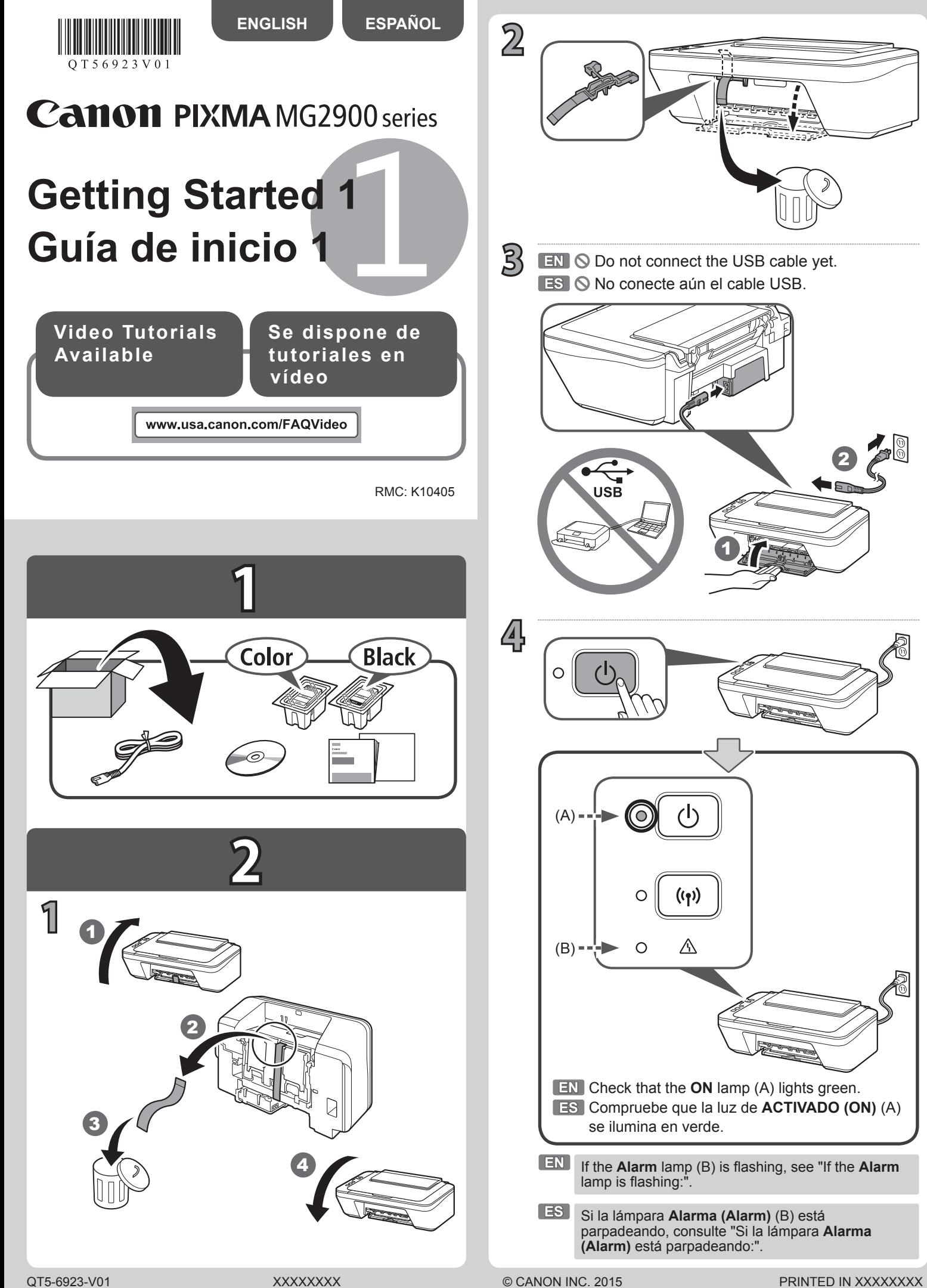

**2**

**1**

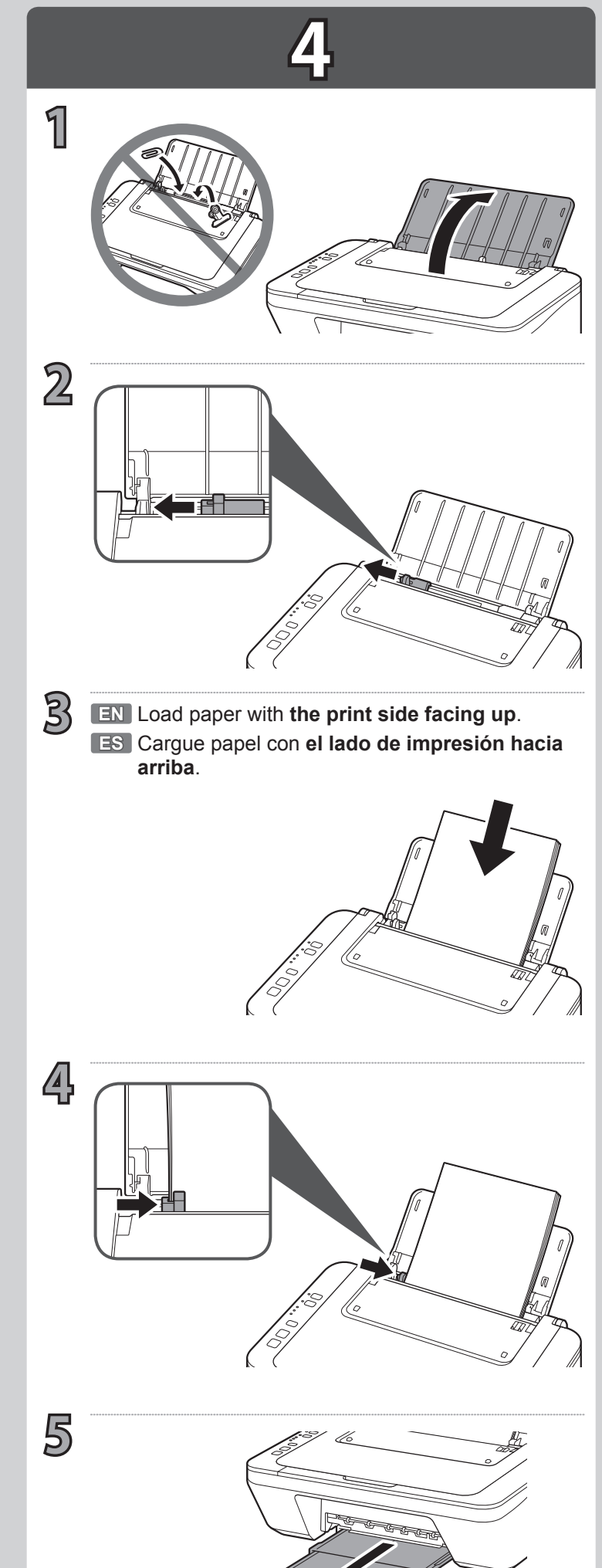

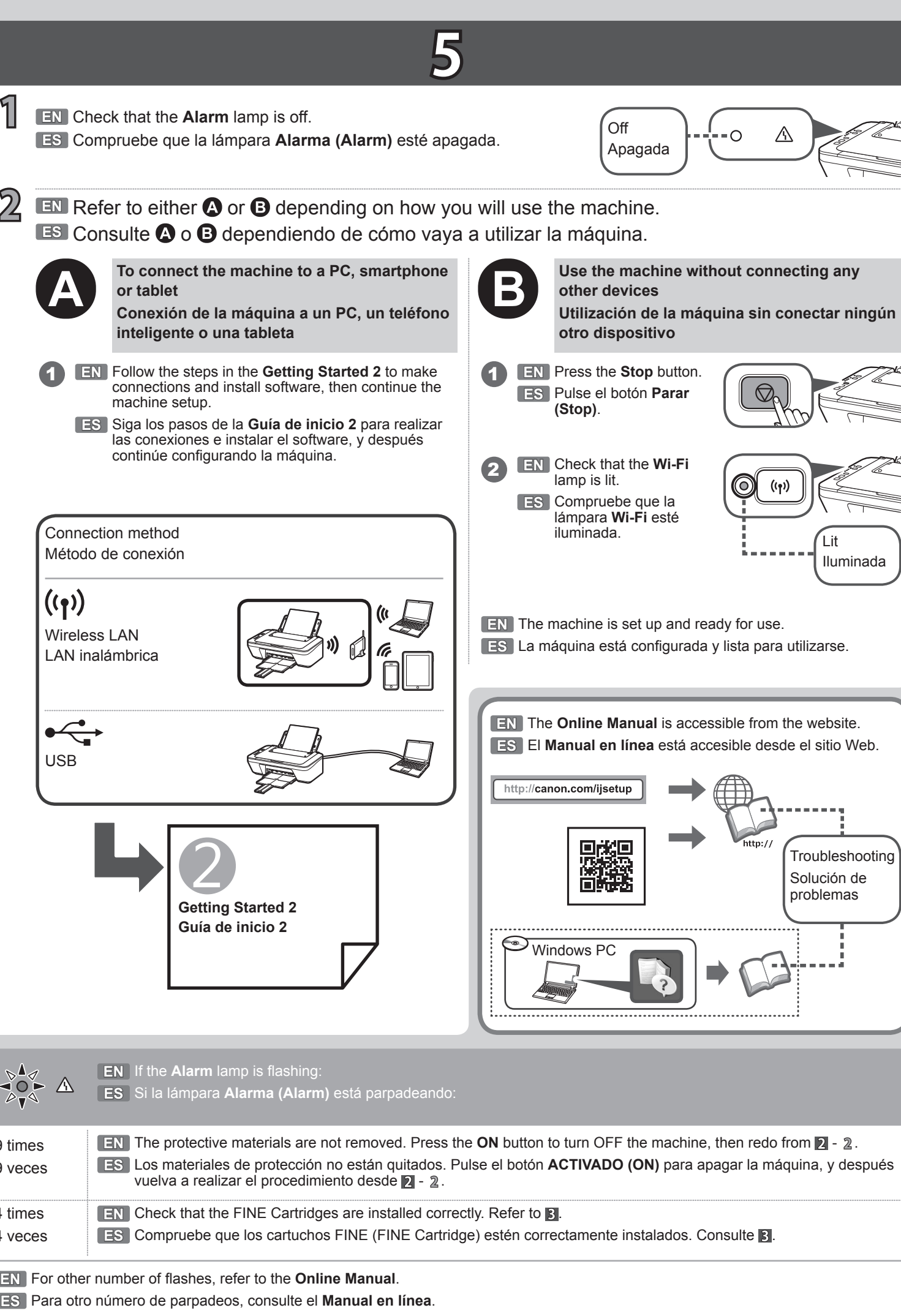

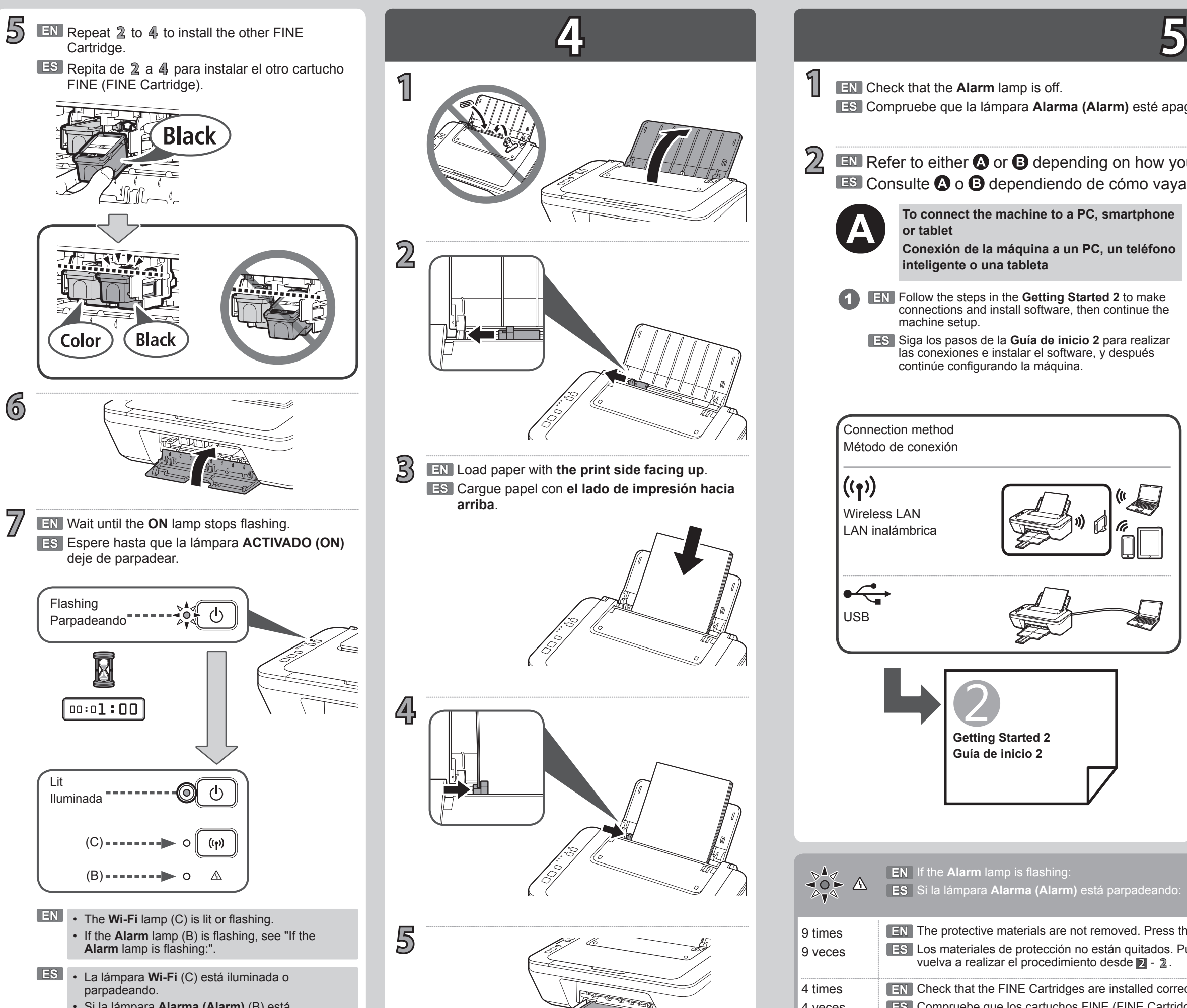

9 veces

4 veces

• Si la lámpara **Alarma (Alarm)** (B) está parpadeando, consulte "Si la lámpara **Alarma (Alarm)** está parpadeando:".

9 times

◀◯▶

4 times

2

# Canon

## **1. Download setup file. 2. Select connection method.**

#### **Wireless LAN Connection 1** Access the following URL in your web browser. Windows PC users: you can also Select a printer connection method and click **Next**. Connect the printer to your computer without open the file from the setup CDany cables. ROM. http://canon.com/ijsetup  $\Theta$  Click Set Up.  $\left($   $\infty$   $\right)$  $\qquad \qquad \bullet \bullet$ Follow the on-screen instructions to proceed the 旨 setting. Connect the printer to your computer with a USB cable. This is the easiest way. You only **3. Install software.**  $\Theta$  Select the region where you purchased the product. can connect one printer. **O** Select your product. When the screen below appears, select the software you want to install and click **Next**.  $\Theta$  Click Connecting to Computer, Smartphone or Tablet. The screen in  $\Theta$  will appear when you open the file from the CD-ROM. Perform the remaining steps **6** Select your operating system. in the same way as on the website.  $\overline{(\cdots)}$  $\begin{tabular}{|c|c|} \hline & \multicolumn{3}{|c|}{\textbf{Ext}} & \multicolumn{3}{|c|}{\textbf{Ext}} \\ \hline & \multicolumn{3}{|c|}{\textbf{Ext}} & \multicolumn{3}{|c|}{\textbf{Ext}} & \multicolumn{3}{|c|}{\textbf{Ext}} \\ \hline \end{tabular} \label{table}$ **Q** Click **Download** to download the setup file If a download security warning appears, allow your web Follow the on-screen instructions to proceed the browser to continue downloading. setting. - Click Download on the computer to which you want to conne Now your computer is connected to printer.  $\odot$  Open the downloaded file and click Next  $\sqrt{2}$

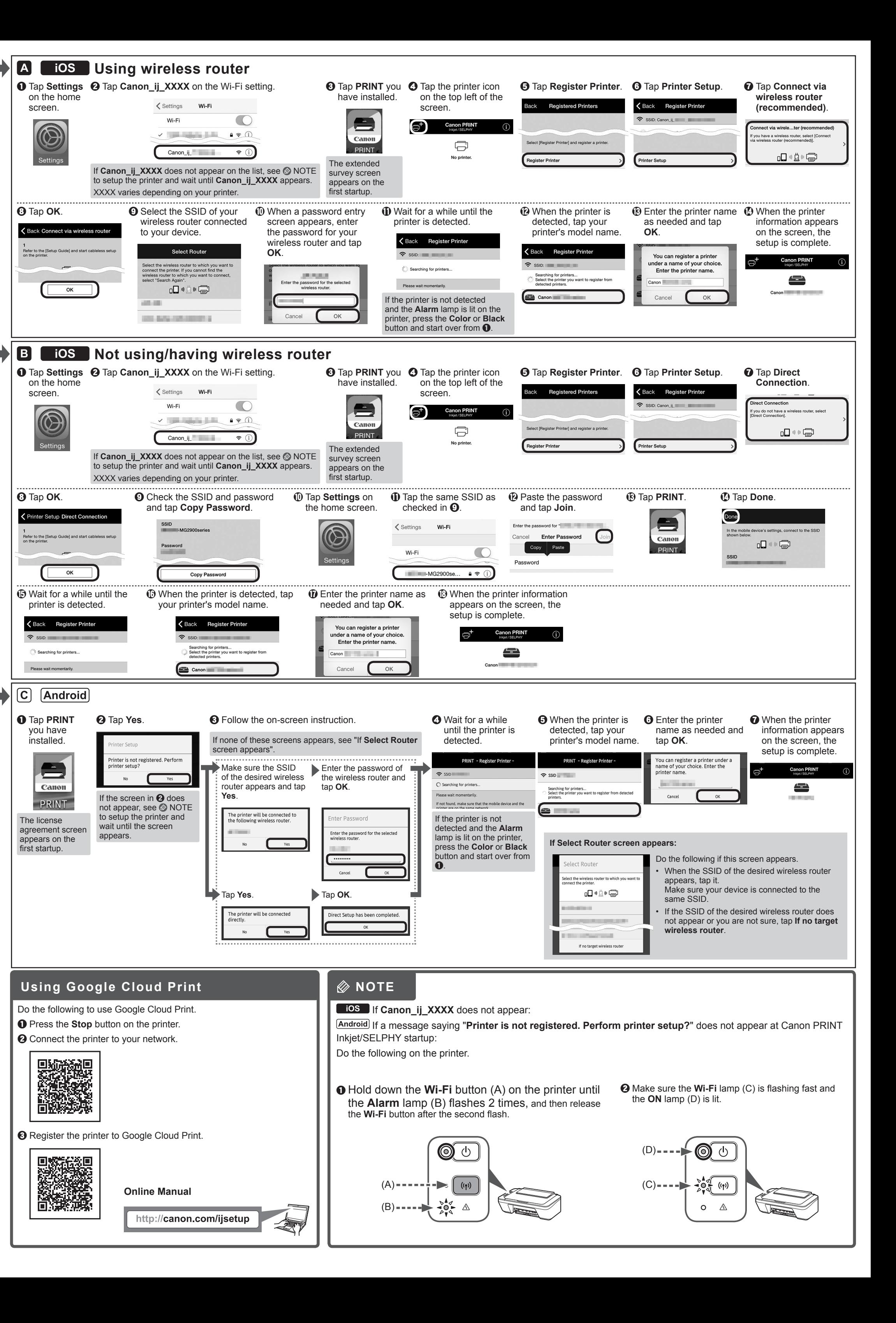

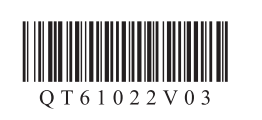

**ESPAÑOL ENGLISH**

 **USB Connection**

 $\sum_{i=1}^{n} \sum_{j=1}^{n} \sum_{j=1}^{n} \left( \begin{array}{c} \mathbf{0} & \mathbf{0} \\ \mathbf{0} & \mathbf{0} \end{array} \right)$ 

**ADDED** Proceed to right side.

You can connect the printer to a PC/smartphone/tablet and install software.

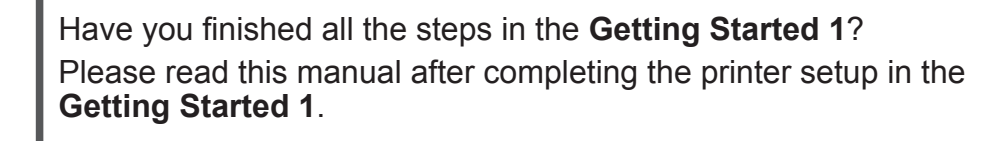

#### Proceed to connect printer to **Figure 1** and  $\blacksquare$  **Proceed to connect printer to**  $\blacksquare$

- 
- Not using/having wireless router (Connecting printer to device directly)

### **Android**

\* If you connect your device to the printer directly, you may be unable to access the Internet with your device or may be charged for an Internet connection.

#### Turn on Wi-Fi on your smartphone or tablet before you start. **2. Check your network configuration.**

### iOS

### **1. Install Canon PRINT Inkjet/SELPHY to your smartphone/tablet.**

**ios** : Search "Canon PRINT" in App Store.

[Android]: Search "Canon PRINT" in Google Play.

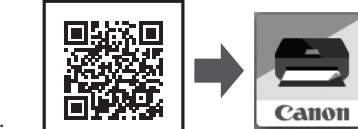

 $\mathbb{Q} \rightarrow \mathbb{R}$ 

 $X + B$ 

 $\rightarrow$  C

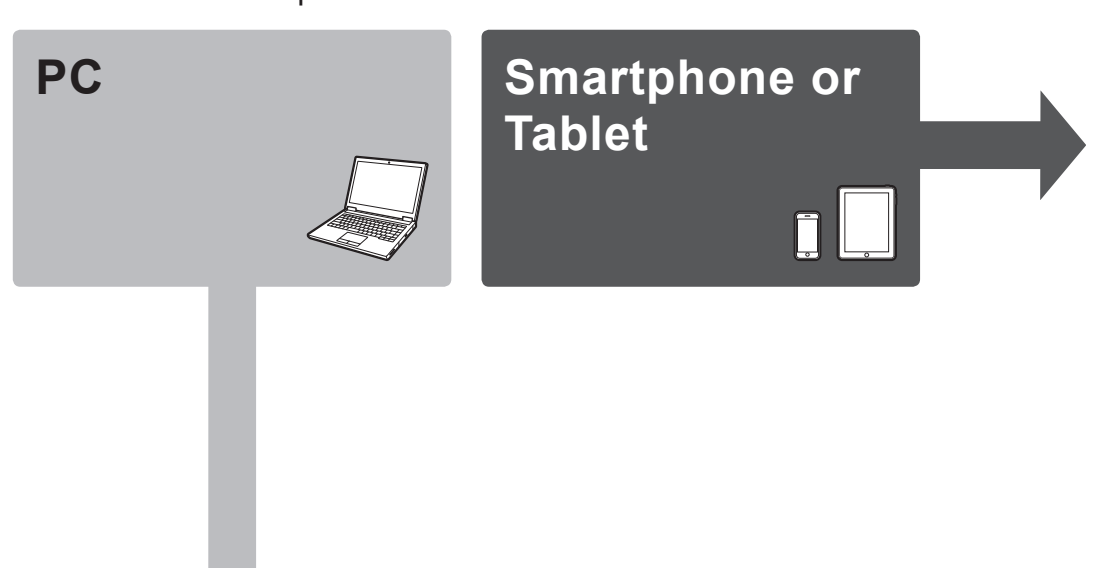

\* This procedure is described based on Canon PRINT Inkjet/SELPHY 2.0.0. In other versions, follow the application instructions to complete the setup.

Or access the website by scanning the code on the right.

# **Getting Started 2**

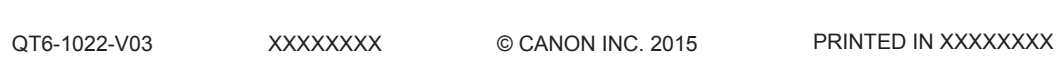

## **PC (Windows/Mac OS)**

## **Smartphone/Tablet (iOS/Android)**

Siga las instrucciones que aparecen en pantalla para seguir con la instalación.

Ahora su ordenador estará conectado a la impresora.

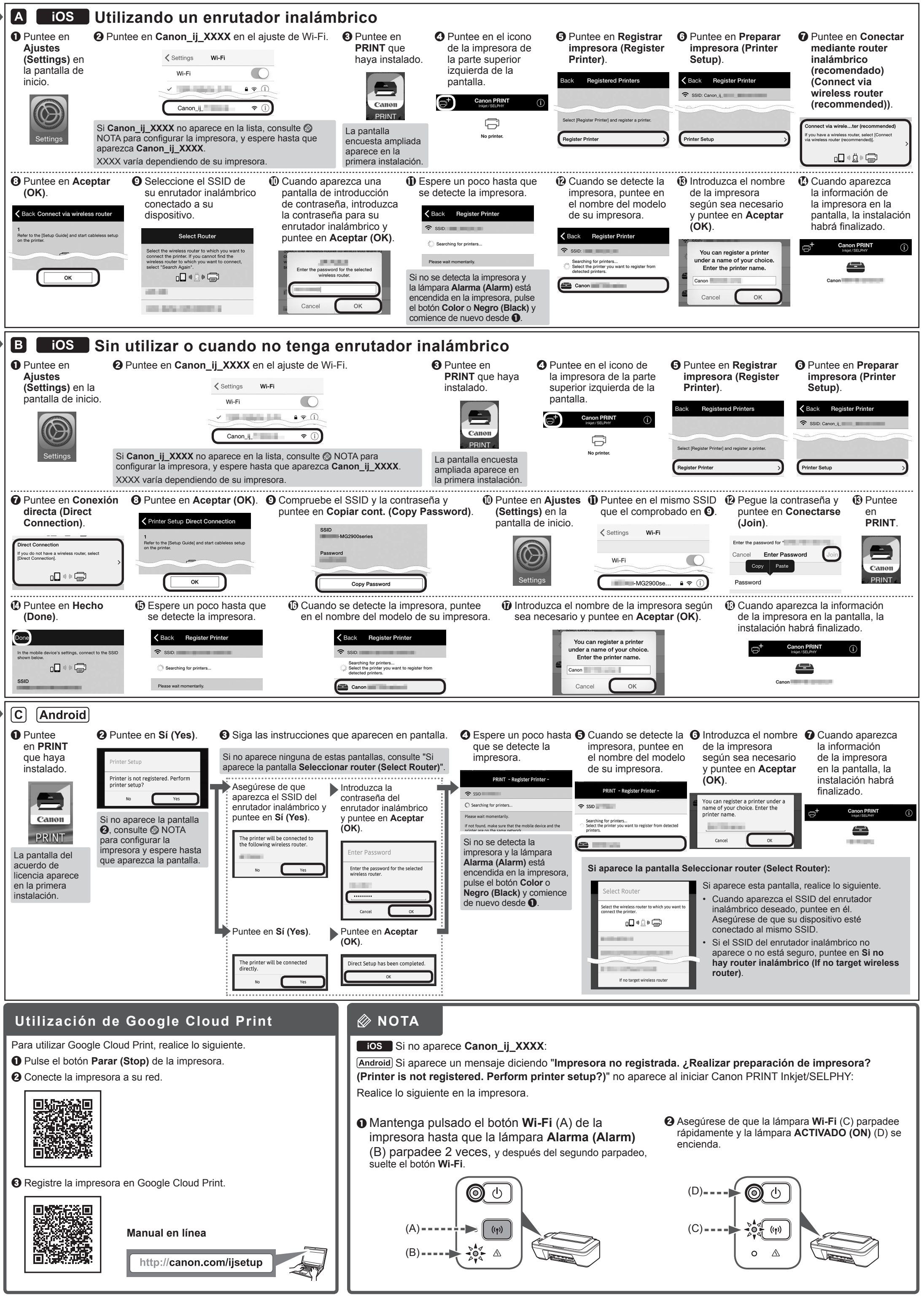

h Abra el archivo descargado y haga clic en **Siguiente (Next)**.

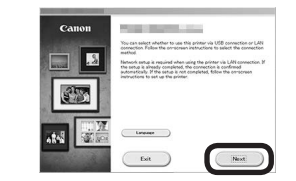

- Click Download on the computer to which you want to con

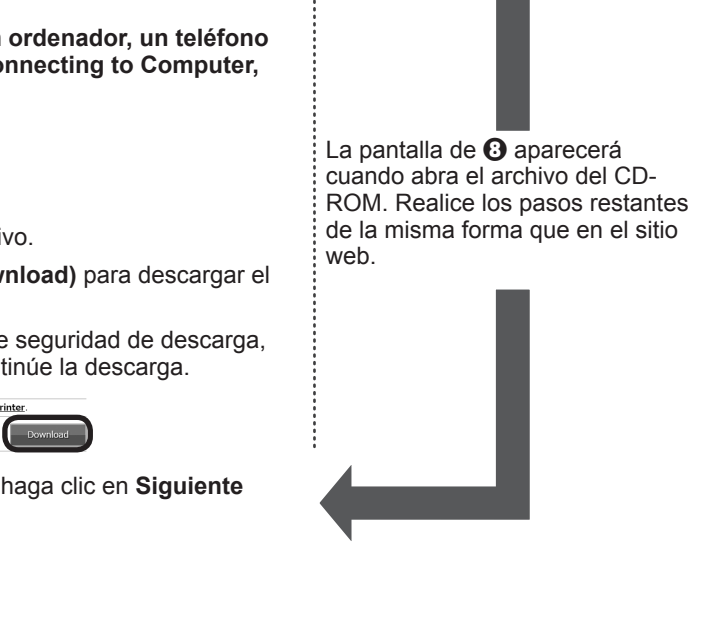

#### a Puntee en **Ajustes**  2 **Teléfono inteligente/Tableta (iOS/Android)** inicio. **Guía de inicio 2** O **1. Instale Canon PRINT Inkjet/SELPHY en su teléfono inteligente/tableta. ios** : Busque "Canon PRINT" en App Store. : Busque "Canon PRINT" en Google Play.  $\equiv$ **(OK)**. O acceda al sitio web escaneando el código de la derecha. Canon \* Este procedimiento se describe basándose en Canon PRINT Inkjet/SELPHY 2.0.0. En otras versiones, siga las instrucciones de la aplicación para completar la instalación. Puede conectar la impresora a un PC/teléfono inteligente/tableta e instalar el software. **2. Compruebe la configuración de su red.** Active Wi-Fi en su teléfono inteligente o tableta antes de comenzar. ¿Ha finalizado todos los pasos de la **Guía de inicio 1**? **iOS** Lea este manual después de completar la instalación de la impresora de acuerdo con la **Guía de inicio 1**.  $\Rightarrow$  A • Utilizando un enrutador inalámbrico **O** Puntee en **Ajustes**  Proceda a conectar la impresora a • Sin utilizar o cuando no tenga enrutador  $\Rightarrow$ B inalámbrico (Conexión directa de la impresora al dispositivo) **PC Teléfono inteligente o**   $\blacktriangleright$   $\boxed{\mathsf{C}}$ **Android Tableta** Si conecta su dispositivo directamente a la impresora, es posible que no pueda acceder a Internet con su dispositivo o puede que le cobren por una conexión a Internet.  $\rightarrow$ **Siga a la derecha. NNN (Done)**. Done **PC (Windows/Mac OS)** C [Android] **1. Descargue el archivo de instalación. 2. Seleccione un método de O** Puntee **conexión. Conexión de LAN inalámbrica 1** Acceda a la URL siguiente desde su navegador web. Los usuarios de un PC Windows en **PRINT (Wireless LAN Connection)** también pueden abrir el archivo que haya Seleccione un método de conexión de la desde el CD-ROM de instalación. Conecte la impresora a su ordenador sin instalado. http://canon.com/ijsetup impresora y haga clic en **Siguiente (Next)**. utilizar ningún cable.  $\blacksquare$  $(r)$ Canon b Haga clic en **Configurar (Set Up)**. PRINT 旨 La pantalla del  $\begin{tabular}{|c|c|c|c|} \hline & $360$ & $100$ & $100$ \\ \hline \hline \end{tabular}$  $\qquad \qquad \qquad \qquad \qquad \qquad \qquad \qquad \qquad \qquad$ Conexión USB (USB Connection) acuerdo de Siga las instrucciones que aparecen en pantalla Conecte la impresora a su ordenador con licencia aparece c Seleccione la región en la que haya adquirido el producto. un cable USB. Esta es la forma más fácil. para seguir con la instalación. en la primera Solamente pude conectar una impresora.  $\bullet$  Seleccione su producto. instalación. **3. Instale el software.** e Haga clic en **Conexión de un ordenador, un teléfono inteligente o una tableta (Connecting to Computer,**  Cuando aparezca la pantalla de abajo, seleccione **Smartphone or Tablet)**. el software que desee instalar y haga clic en **Siguiente (Next)**. La pantalla de  $\Theta$  aparecerá F cuando abra el archivo del CD-ROM. Realice los pasos restantes  $\begin{array}{c} \text{Dirac $G$} \\ \hline \text{R} \end{array}$ de la misma forma que en el sitio **G** Seleccione subsidiary web. g Haga clic en **Descargar (Download)** para descargar el archivo de instalación.  $\begin{tabular}{|c|c|} \hline & \multicolumn{3}{|c|}{\textbf{Ext}} & \multicolumn{3}{|c|}{\textbf{Ext}} & \multicolumn{3}{|c|}{\textbf{Ext}} & \multicolumn{3}{|c|}{\textbf{Ext}} & \multicolumn{3}{|c|}{\textbf{Ext}} & \multicolumn{3}{|c|}{\textbf{Ext}} & \multicolumn{3}{|c|}{\textbf{Ext}} & \multicolumn{3}{|c|}{\textbf{Ext}} & \multicolumn{3}{|c|}{\textbf{Ext}} & \multicolumn{3}{|c|}{\textbf{Ext}} & \multicolumn{3}{|c|}{\textbf{Ext}} & \multicolumn{3$  $\overline{(\cdots)}$ Si aparece una advertencia de seguridad de descarga, permita que el navegador continúe la descarga.